## **STEP BY STEP HOW TO REGISTER ONLINE FOR THE PEPSI AND HDCP SINGLES TOURNAMENT**

1. Visit BOWLPA.COM, this is the starting point.

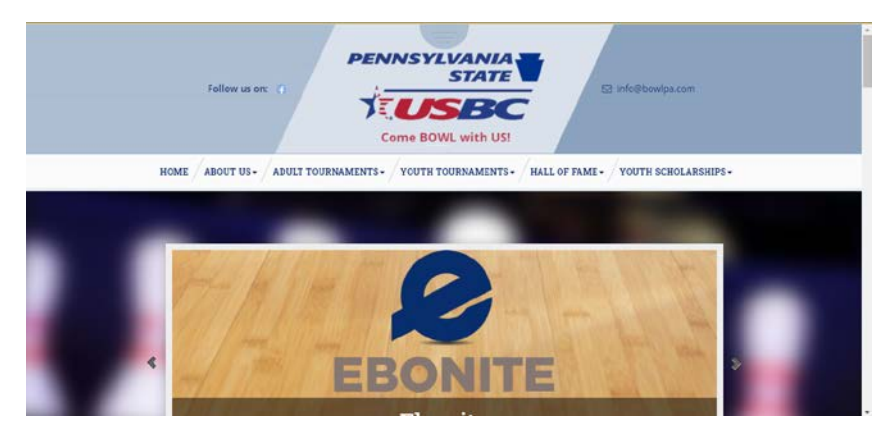

2. Under the Youth Tournaments tab, select the Pepsi YBC/HDCP Scholarship Singles link.

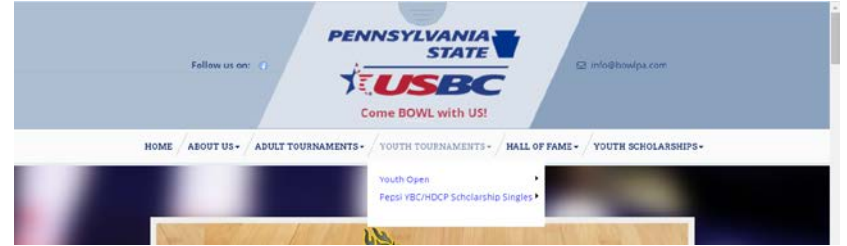

This will take you to the Pepsi YBC/HDCP Scholarship Singles web page that contains all of the information for the tournament, rules, dates, forms as shown below.

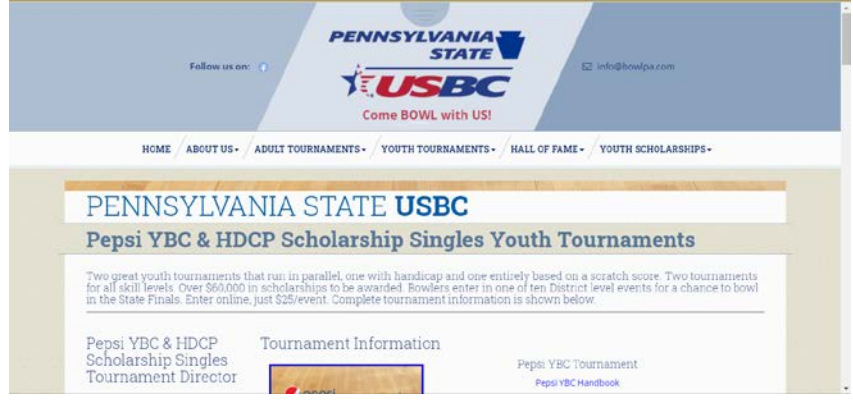

3. Scroll down the page and you will see a search box and under it a list of centers. In the box, start to enter your centers name, in the example below you will see str and three centers that match that are listed. You then click on the District  $#$  in the far right column of your center. This will take you to the registration page, shown in the next image.

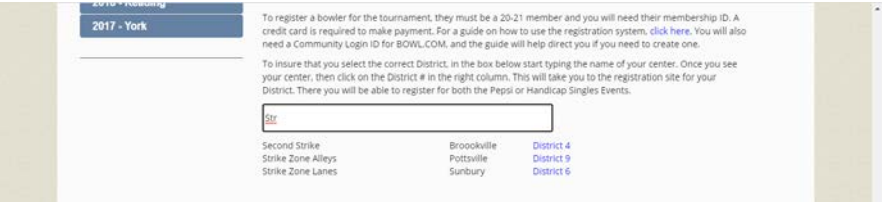

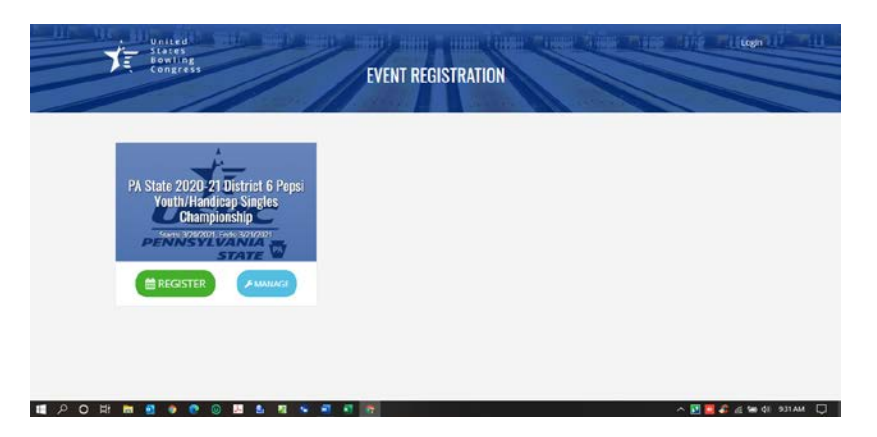

4. This is where you will need to have a community login, if you do not have one, there is a link at the bottom to create one.

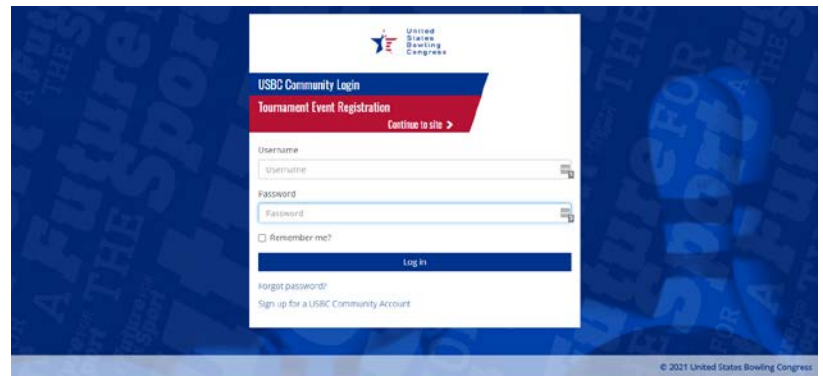

5. After you login successfully, the following screen is what you should see, except the District  $#$  may be different.

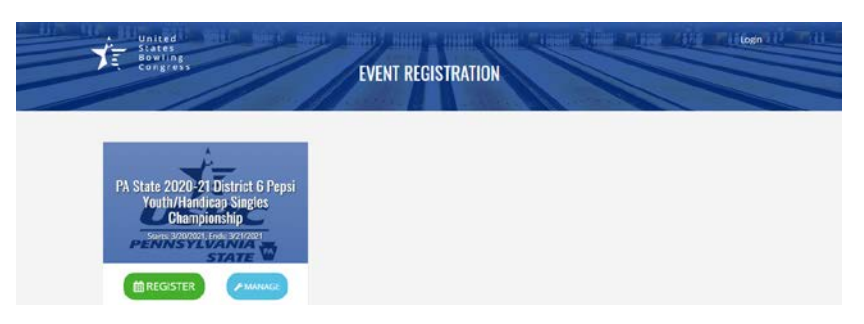

6. Click on the REGISTER button and the following screen will be shown, less the squad times. Once you click on the desired date, the squad times will show and the number of spots available for each squad will also display. Reserve as many spots as you need for each squad, for each event Pepsi and HDCP Singles. If you do not see enough room, please contact [jdaryman@bowlpa.com](mailto:jdaryman@bowlpa.com) to see if anything can be done to address the availability or choose other squad times.

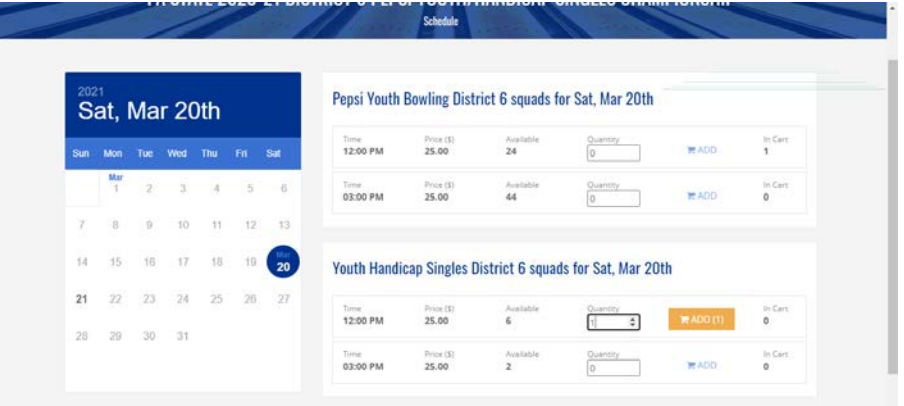

7. Once you have finished click on the REVIEW SELECTION button in the bottom right corner.

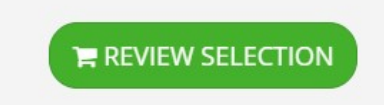

8. The next step is to add your bowlers to the squads selected. You Will click on the Action Button then click on Manage Roster.

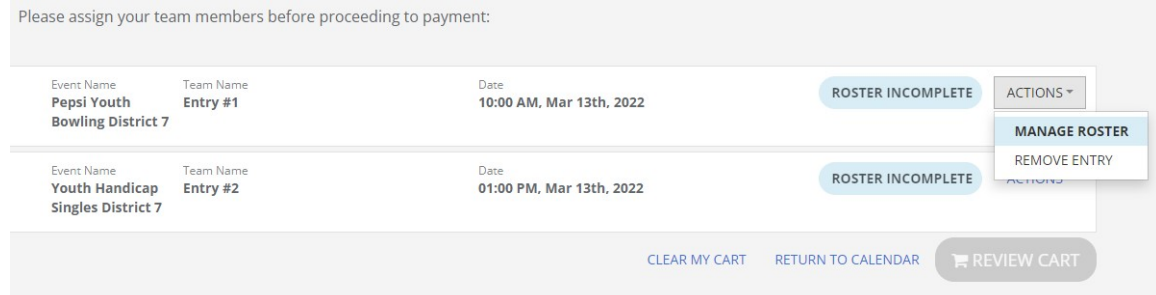

9. On this screen all you need to do is enter the Membership ID number in the field and click on the + sign. If this happens to be a bowler for HDCP Tournament you will need to enter an average as of Jan 1. Repeat this for every spot you reserved.

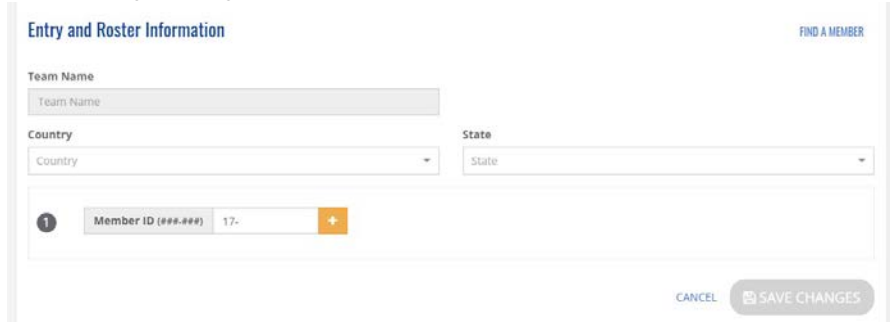

10. Once all entries are submitted click on the review cart button in the lower right.

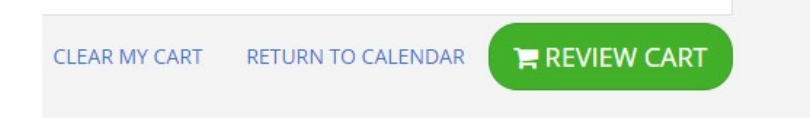

11. The last step is to enter your credit card information, just click on pay full amount and you will be taken to the payment page.

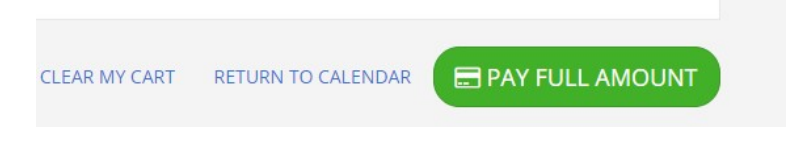